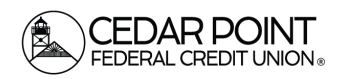

## *Locating your eStatements* **Page 1**

If you are signed up for eStatements, they will be available for viewing within digital banking after you receive your notification through email at the beginning of the month. Statements that were generated prior to our Technology Upgrade are also available within digital banking but will be stored separately from statements you will receive after the upgrade. Below are guides to navigate to both new and historical eStatements.

# **How to find your new eStatements**

## **Step 1: Navigate to the eStatement Portal**

On the home screen, go to the menu and choose services. Then choose the eStatements tile.

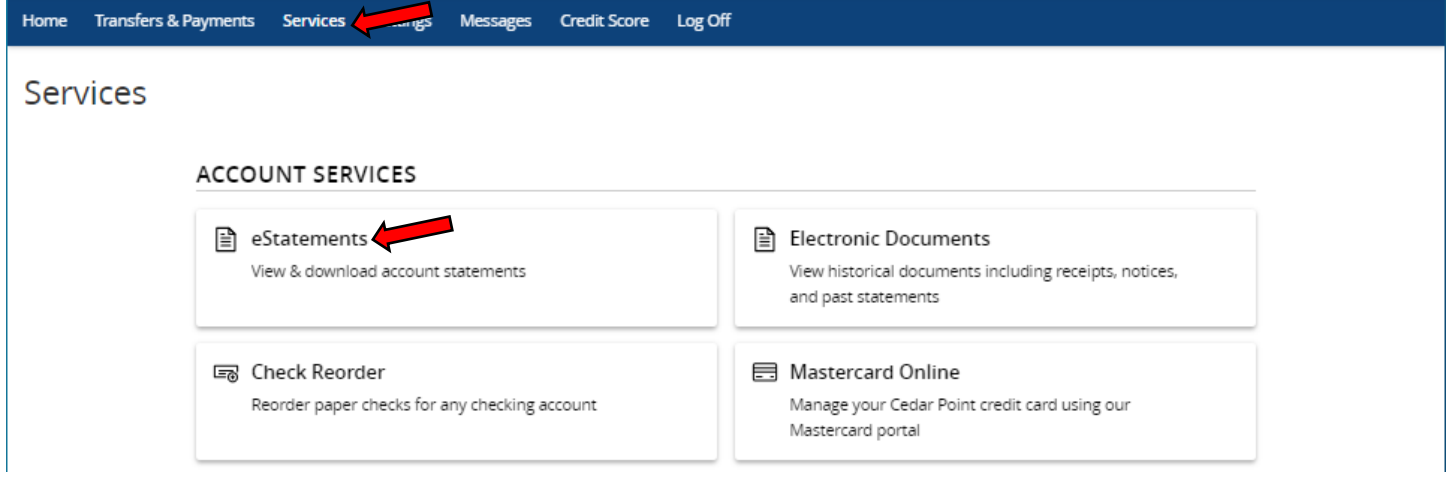

# **Step 2: Select the accounts for which you want to view statements.**

All account suffixes associated with your digital banking account will be populated here. Please select which share ID you want to view the statement for. The statement will show all associated share IDs on the same statement.

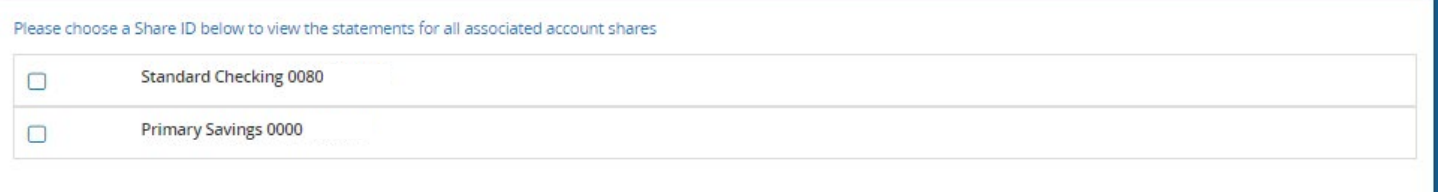

*(continued on next page)*

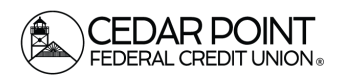

#### *Locating your eStatements* **Page 2**

### **Step 3: Select the desired eStatement from the list of documents.**

Once you select the desired shares ID, you will be redirected to our documents portal. Once here, you can view or download your statement.

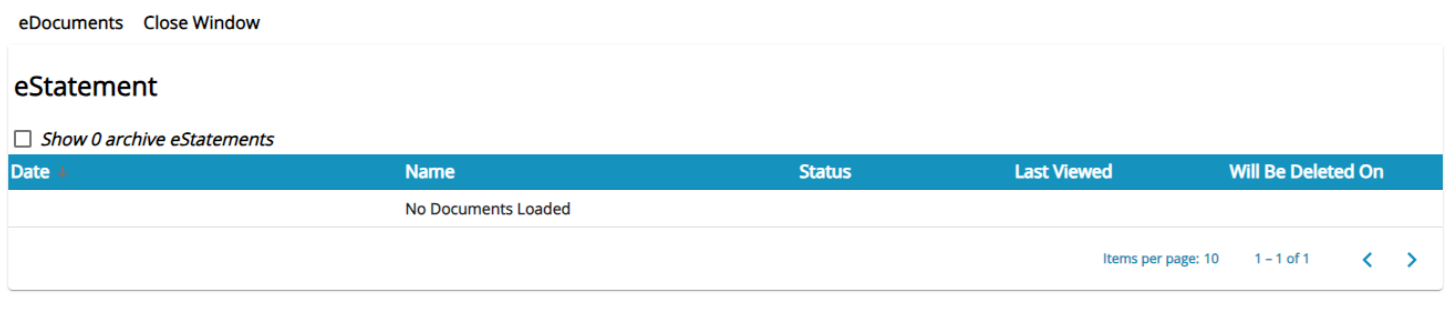

#### **How to find your historical eStatements**

#### **Step 1: Navigate to the eDocuments Portal**

Log in to digital banking and click Services from the menu. Click the Electronic Documents tile.

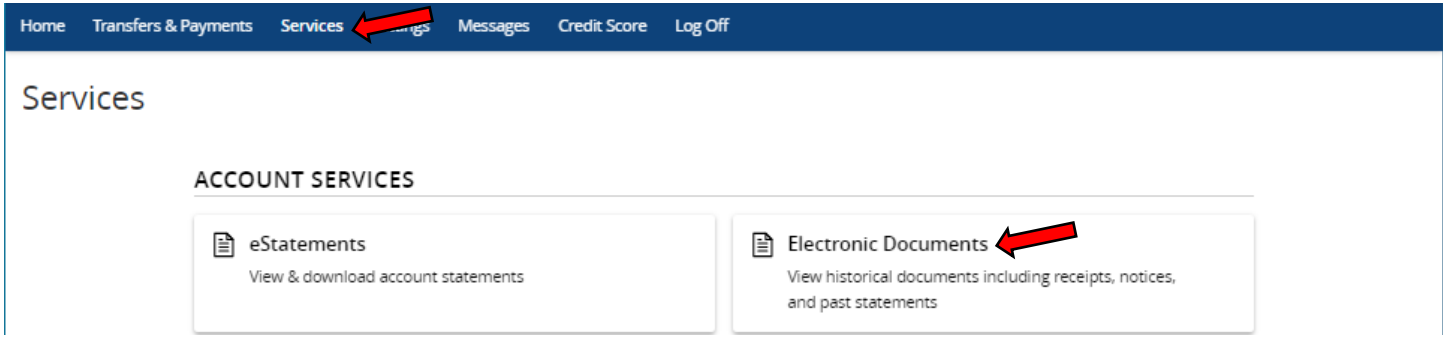

# **Step 2: Select the accounts for which you want to view statements.**

Select which share ID you want to view the statement for. The statement will show all associated share IDs on the same statement.

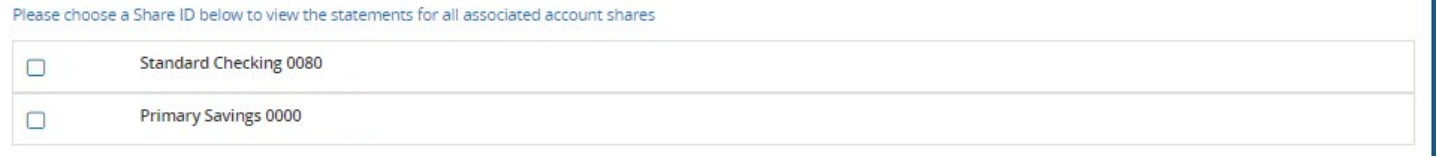

*(continued on next page)*

Cedar Point Federal Credit Union 22745 Maple Road Lexington Park, MD 20653 (301) 863-7071 | [cpfcu@cpfcu.com](mailto:cpfcu@cpfcu.com)

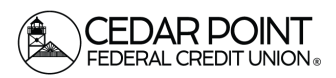

## *Locating your eStatements* **Page 3**

# **Step 3: Select the document type and year you want to access.**

From the list, Select statements. Then select account statements. Choose the year you would like to access from the drop-down.

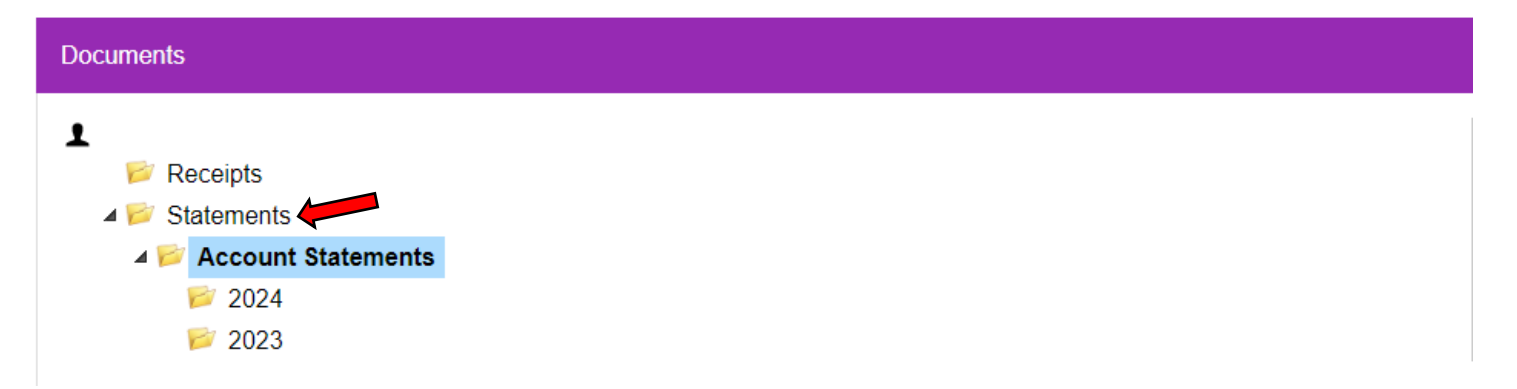

## **Step 4: Select the desired e-statement from the list of documents.**

Select the statement you would like to view from the list that populates. Statements from January 2022 through January 2024 are available to view or download here. We are continuing to populate statements older than that. If you need a copy of an older statement that you do not see in the eDocuments portal, please reach out to a member service representative for more information.